## 南の島をイメージして、お絵かきしてみませんか? 今回は「ヤシの木アイランド」です。

- 【1】ヤシの木を描きます
- (1)「基本図形」→「月」を選び、図形を描きます。
- (2)コピーして3つに増やした図形を図のように並べ、グループ化します。月の図形は少しずつ大きさを変えましょう。
- 「塗りつぶしの色」→「標準の色」→「緑」、「線の色」→「テーマの色」→「ベージュ」
- (3)いくつかをコピーしてまとめます。数はいくつでも構いませんが、何種類か違うタイプを作っておきましょう。
- それぞれをグループ化します。
- (4)「線」→「曲線」を選び、幹になる図形を描きます。クリックとドラッグを繰り返して、細長い図形を描きましょう。
- 形は自由に描いてください。終点は始点に重ねなくても構いません。「塗りつぶしの色」→「テーマの色」→「濃いベージュ」、「線の色」→「なし」 (5)ヤシの葉と幹をまとめます。幹の上に葉を重ねて、グループ化します。何種類かのヤシの木を描きましょう。
- 「拡大」「縮小」「左右反転」などで、形に変化をつけます。重ねてある葉の形が崩れない程度に、少しずつ様子をみて変化させてください。

【2】ヤシの実を描きます

(1)「基本図形」→「楕円」を選び、図形を2つ描きます。

(2)「塗りつぶしの色」→「テーマの色」→「茶色」、「線の色」→「なし」、2つの図形をグループ化しておきます。

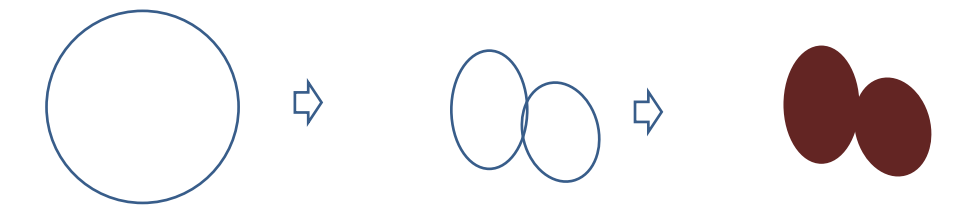

【3】島を描きます

(1)「吹き出し」→「雲形吹き出し」を選び、横長の図形を描きます。コピーして2つ増やし、3つの図形を描きます。3つのうちのひとつを縮小します。

◆ワンポイント…「吹き出し」の移動◆

「雲形吹き出し」を移動させたい場合は、吹き出しの内側をクリックしても動かせません。線上をクリックしてからドラッグしましょう。

移動した後、黄色いハンドルは図形の内側へ移動します。

(2) (1)の図形の色:「塗りつぶしの色」→「テーマの色」→「白」、「線の色」→「なし」

(3)縮小した図形の色:「塗りつぶしの色」→「テーマの色」→「薄いベージュ」

(4)2つの図形を重ねます。上方に寄せ、大きい図形は下方を広くしておきます。2つの図形をグループ化します。

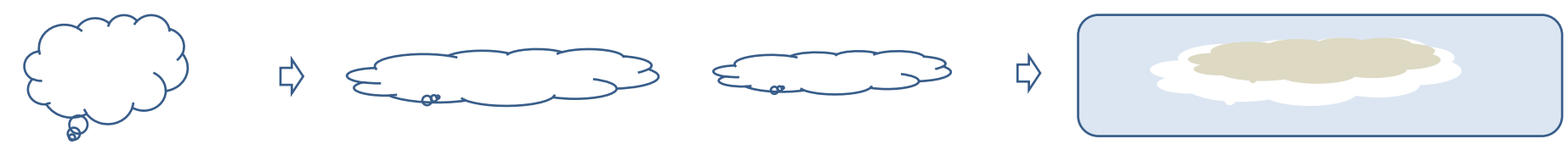

【4】草むらを描きます

(1) 【3】の(1)で描いた残りの「雲形吹き出し」を、小さく縮小します。「図形の塗りつぶしの」→「塗りつぶし(グラデーション)」→2色 色〈1〉→「標準の色」→「緑」、色〈2〉→「標準の色」→「薄い緑」、「種類」→「線形」、「方向」→「下方向」、線の色」→「なし」

(2)コピーして4つくらいに増やします。それぞれ少しずつ形を変えましょう。グラデーションの種類は、どの方向でも構いません。

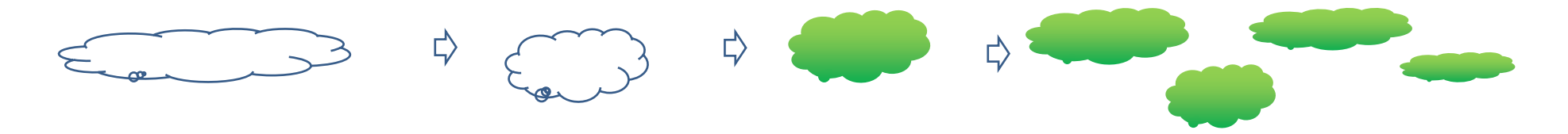

- 【5】ヤシの木アイランドのまとめ
- (1)島の図形の上に草むらを配置します。
- (2)その上に、ヤシの木を配置します。
- (3)ヤシの木のいくつかに実をつけます。
- それぞれを好きなように配置して、全体のバランスを整えましょう。
- これで「ヤシの木アイランド」の完成です。背景やパーツを加えて南の島を完成させましょう。

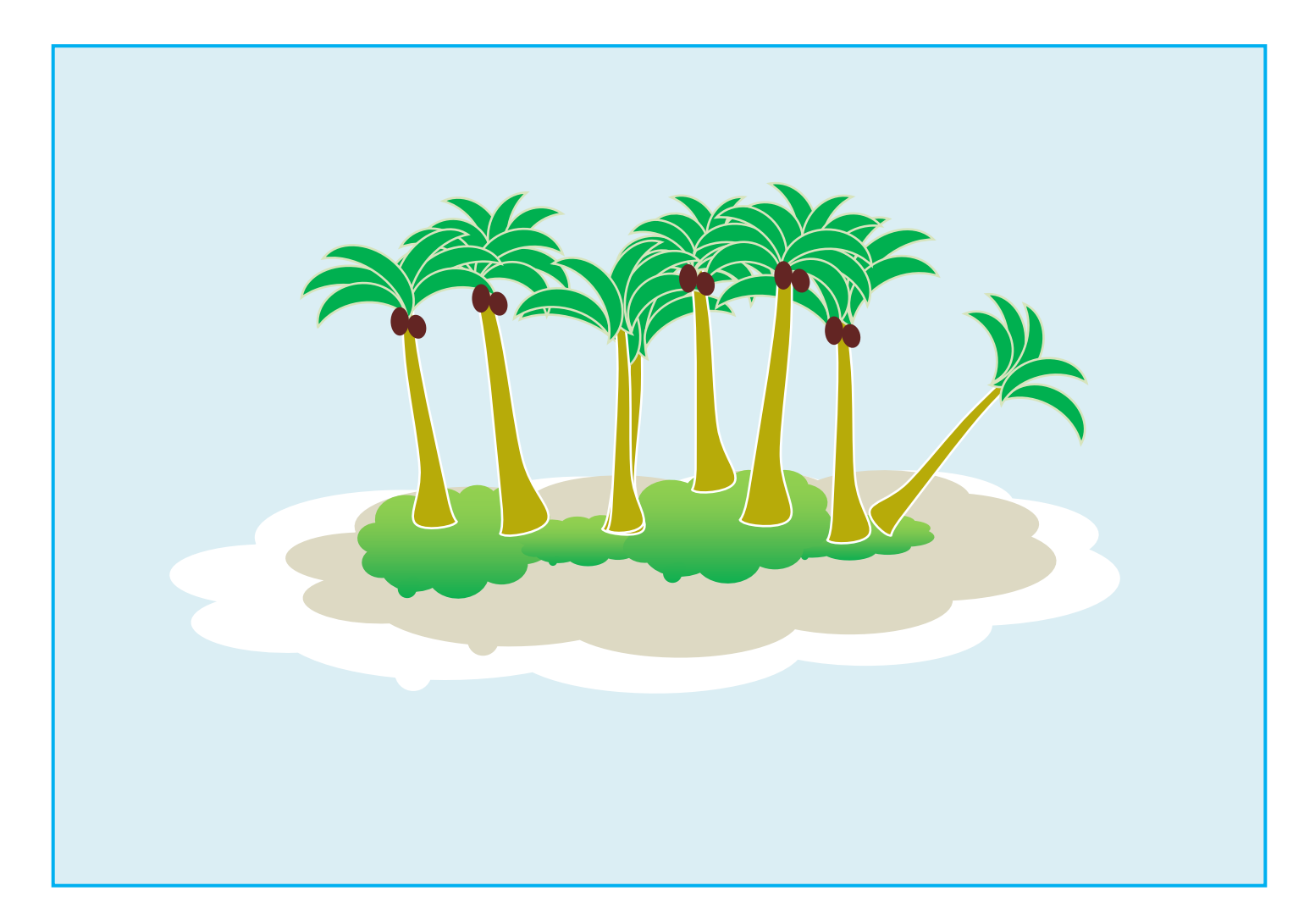

【1】後半は空を描きます

(1)「基本図形」→「四角」を選び、図形を描きます。

「図形塗りつぶし」→「塗りつぶし(グラデーション)」→2色、色〈1〉→「テーマの色」→「アクア」、色〈2〉→「白」 「種類」→「線形」、「方向」→「下方向」、「線の色」→「なし」

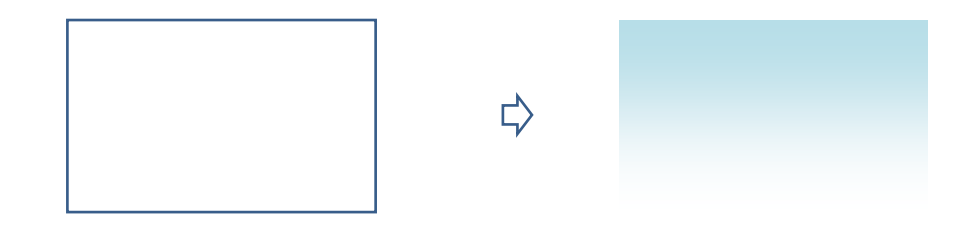

【2】雲を描きます

(1)「吹き出し」→「雲形吹き出し」を選び、図形を描きます。図形を3つ描いて重ね、グループ化します。 「塗りつぶしの色」→「白」、「線の色」→「なし」

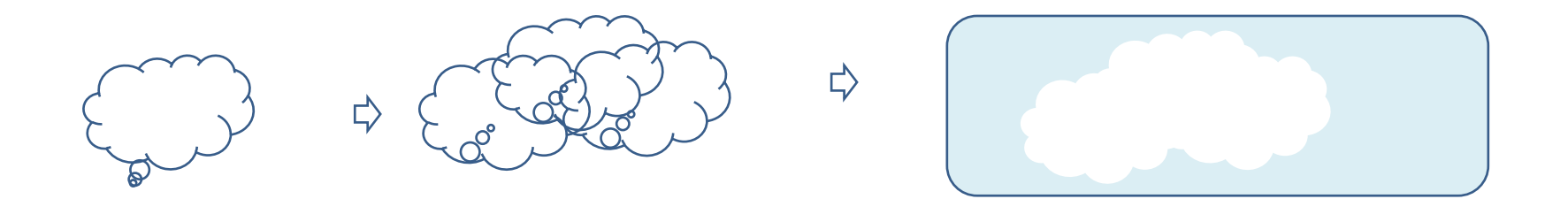

【3】海を描きます

(1)「基本図形」→「四角」を選び、空と同じ幅に描きます。「図形の塗りつぶし」→「塗りつぶし(グラデーション)」→「標準スタイル」→「海」 「種類」→「線形」、「方向」→「上方向」、「線の色」→「なし」

(2)「線」→「曲線」を選び、小さくジグザグの線を描きます。「塗りつぶしの色」→「テーマの色」→「薄いアクア」、または「白」、「線の色」→「なし」 海の上に何本か配置しましょう。

「基本図形」→「星とリボン」→「大波」を選びます。波の図形を3つ描いて構につなげ、グループ化します。「塗りつぶしの色」→「白」、「線の色」→「なし」 海の図形の下方に重ね、海の幅に合わせます。すべてをグループ化します。

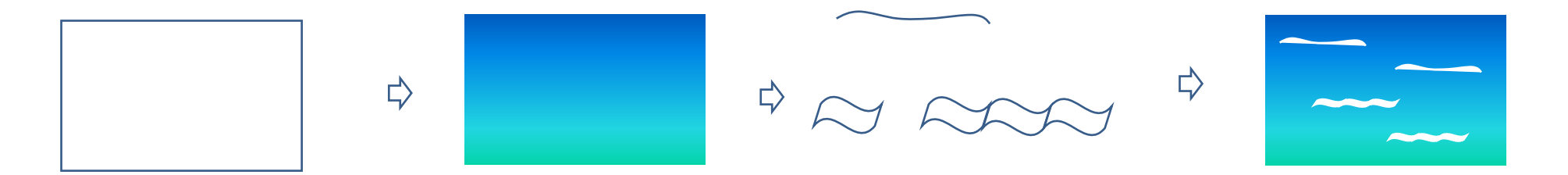

【4】ヨットを描きます

(1)「基本図形」→「直角三角形」を選び、図形を描きます。コピーをし、片方は左右反転してから縮小します。2つの図形を並べてグループ化します。 「塗りつぶしの色」→「白」、「線の色」→「薄い灰色」

(2)「フローチャート」→「手操作入力」を選びます。「回転」→「右へ90度回転」を選び、横長に変形します。

「塗りつぶしの色」→「標準の色」→「薄い青」、「線の色」→「なし」。ここでコピーをひとつ作っておいてください。

(3) (1)の図形に(2)を重ね、幅を合わせます。コピーしておいた図形にも色を塗ります。

「塗りつぶしの色」→「標準の色」→「赤」2種類の帆が描けたら、それぞれをグループ化します。

(4)「基本図形」→「台形」を選び、図形を横長に描きます。黄色のハンドルを外側へ移動して船の図形を描きます。コピーして2つに増やします。

「図形の塗りつぶし」→「塗りつぶし(グラデーション)」→2色

Aの色:色〈1〉→「標準の色」→「黄色」、色〈2〉→「標準の色」→「オレンジ」

Bの色:色〈1〉→「標準の色」→「薄い青」、色〈2〉→「標準の色」→「濃い青」

AとB:「種類」→「線形」、「方向」→「上方向」、「線の色」→「なし」

(5)船に帆を付けます。色違いのヨットをそれぞれグループ化します。

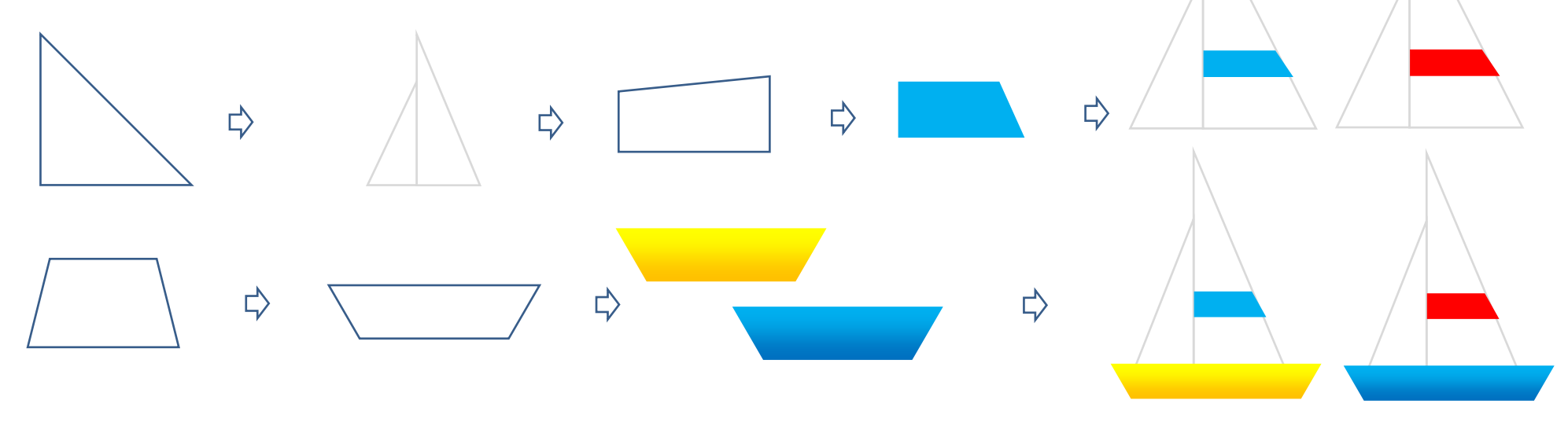

- 【5】南の島の風景をまとめましょう
- (1)空を配置します。
- (2) 雲を好きなところへ配置します。
- (3)海を配置します。空と海の横幅をそろえてください。
- (4)前半で描いた島をコピーして配置します。
- (5)手前側にヨットを配置します。
- (6)海の上および、ヨットの下に波の線を配置します。
- (7)月の図形を2つ並べ、縮小して鳥を描きます。グループ化してからコピーで増やし、空に何羽か配置しましょう。
- (8)すべてをグループ化します。
- これで「南の島」のイラストの完成です。

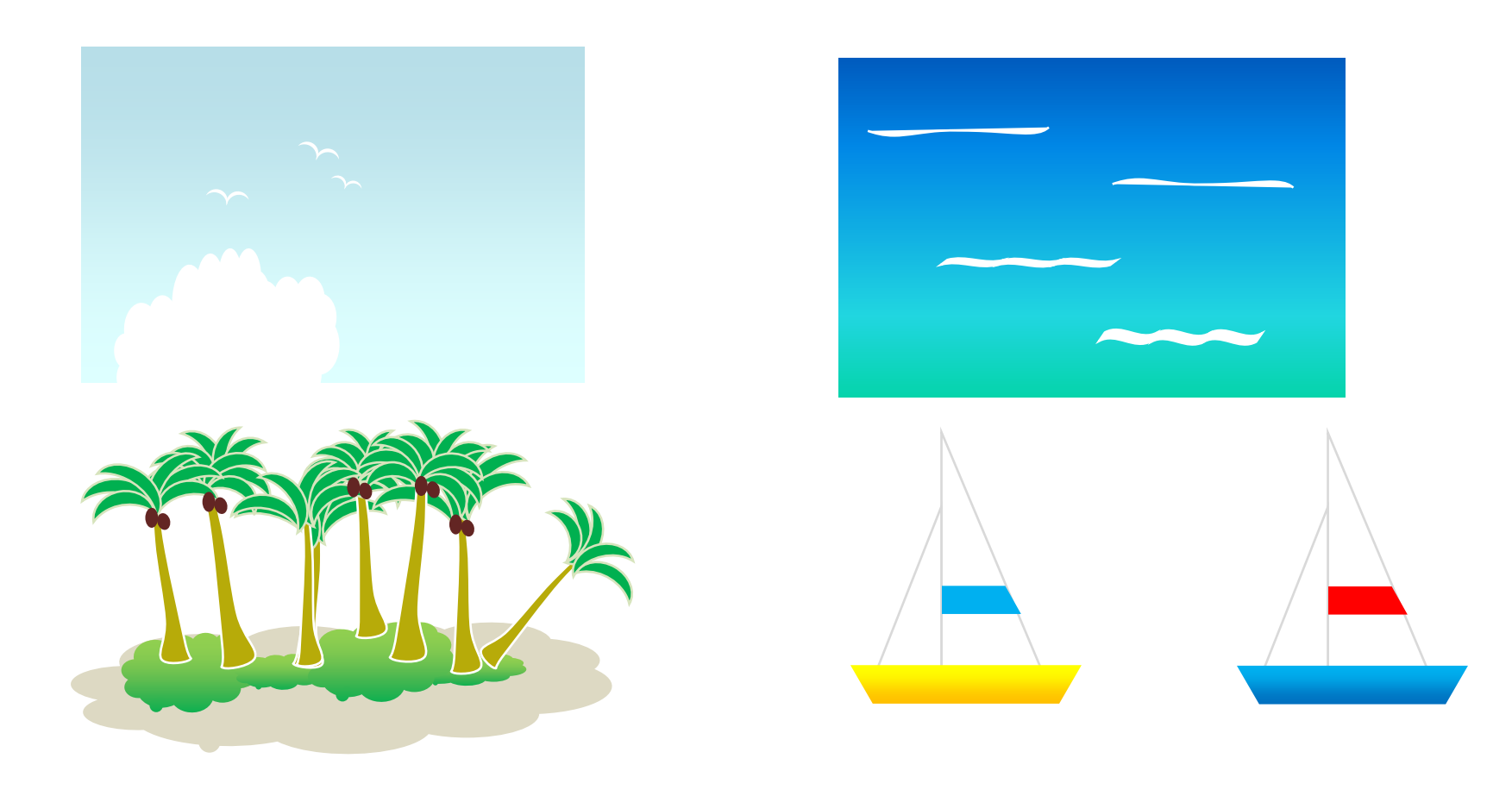

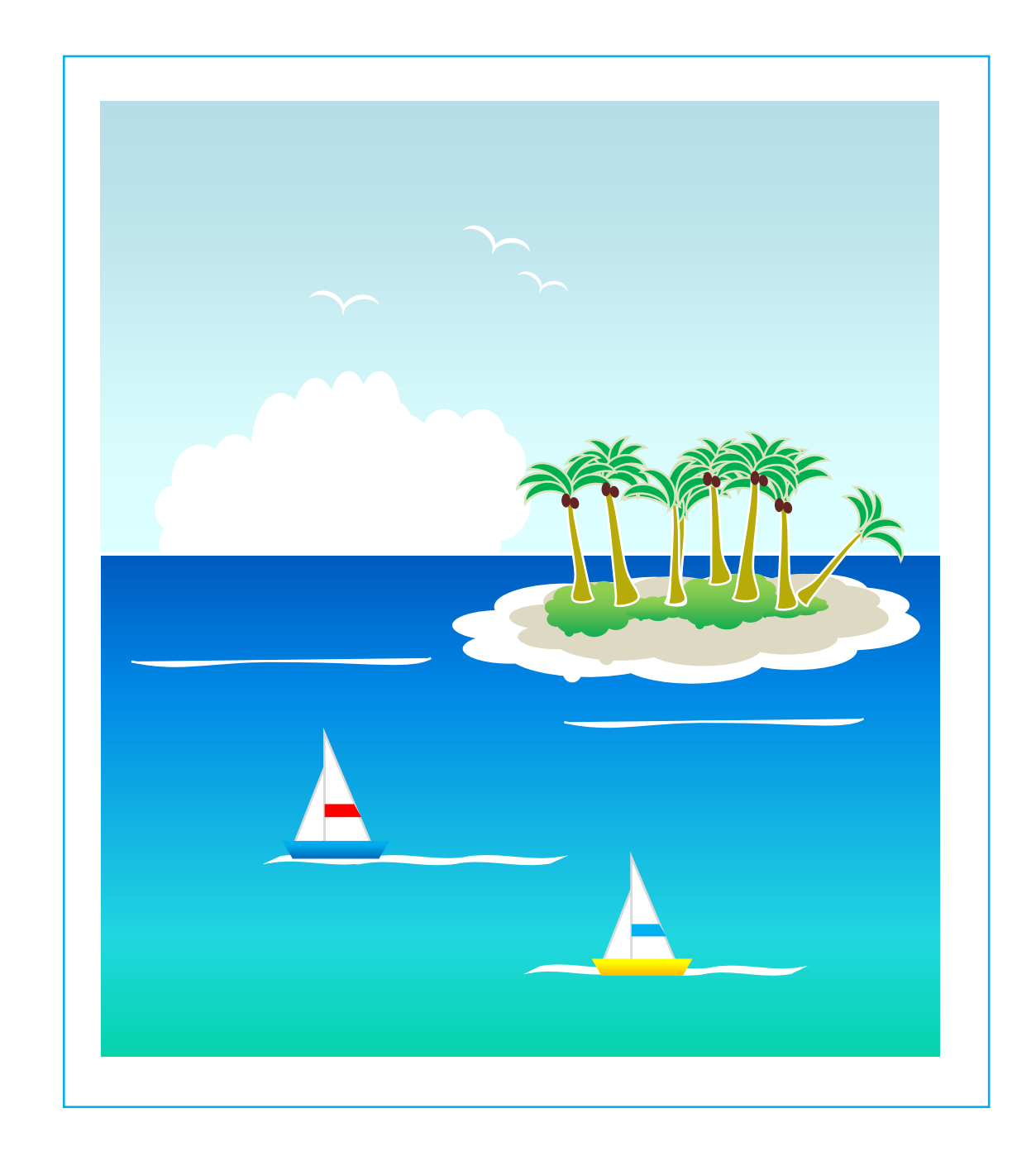